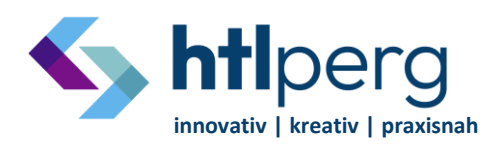

- 11 Machlandstraße 48, A-4320 Perg voffice@htl-perg.ac.at
- 
- **(a)** http://www.htl-perg.ac.at **1** 0 72 62 / 5 39 26

# **Microsoft 365 (ehem. Office 365) –**

# **Office und öffentlichen HTL-Perg Kalender hinzufügen**

### **Regelung ab Jänner 2025:**

- **Sämtliche Termine die den Großteil des Kollegiums betreffen werden ab 2025 im "öffentlichen Kalender" eingetragen**
	- o **d.h. es besteht die Möglichkeit über die Homepage (Termine) oder über Outlook auf diesen Kalender zuzugreifen**
- **Alle anderen Termine (Meldung an BilDir, Veranstaltungen, Schnupperteilnehmer, Seminare, etc.) sind weiterhin im Office-Kalender zu finden**

**Fazit: Für die wichtigsten Termine "genügt" der öffentliche Kalender. Für alle die mehr wissen wollen können den Office-Kalender (weiterhin) nutzen.**

### **Welche Kalender gibt es und wer hat welche Rechte?**

- **Office Kalender:**
- Verwaltung -> Admin

Lehrer -> Alles lesen und eigene Einträge (die für alle sichtbar sind) anlegen bzw. nur diese ändern / löschen

Kurzanleitung zum Hinzufügen: Kalender aus Verzeichnis hinzufügen von office@htl-perg.ac.at

#### • **Öffentlicher Kalender:**

Verwaltung (bzw. alle die das Postfach [office@htl-perg.ac.at](mailto:office@htl-perg.ac.at) verbunden haben) -> Admin Alle anderen -> nur lesen

Kurzanleitung zum Hinzufügen: Kalender aus Internet hinzufügen mit folgendem Link [webcal://outlook.office365.com/owa/calendar/f11fde2d992d445a9422756498c6c092@htl](webcal://outlook.office365.com/owa/calendar/f11fde2d992d445a9422756498c6c092@htl-perg.ac.at/5434fd2eda8c410abd7ba5fe1d0c65b311763446276469442336/calendar.ics)[perg.ac.at/5434fd2eda8c410abd7ba5fe1d0c65b311763446276469442336/calendar.ics](webcal://outlook.office365.com/owa/calendar/f11fde2d992d445a9422756498c6c092@htl-perg.ac.at/5434fd2eda8c410abd7ba5fe1d0c65b311763446276469442336/calendar.ics)

#### • **Privater Kalender:**

Jeder hat seinen zusätzlich seinen privaten Kalender (muss nicht extra eingerichtet werden)

Seit Microsoft 365 besteht die Möglichkeit auch eigene Termine in den "Office HTL-Perg" Kalender einzutragen.

Die Kalender müssen nur entweder im Outlook oder im Webclient konfiguriert werden, die Konfiguration wird automatisch synchronisiert. Soll heißen: Wenn ein Kalender im Outlook eingerichtet wurde, ist er automatisch auch online eingerichtet und vice versa.

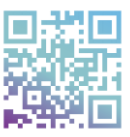

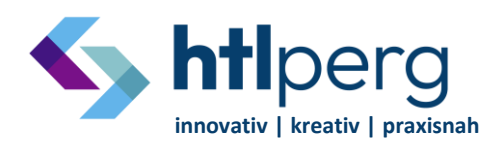

- Machlandstraße 48, A-4320 Perg office@htl-perg.ac.at
	-
- **the http://www.htl-perg.ac.at** 0 72 62 / 5 39 26

# Inhalt

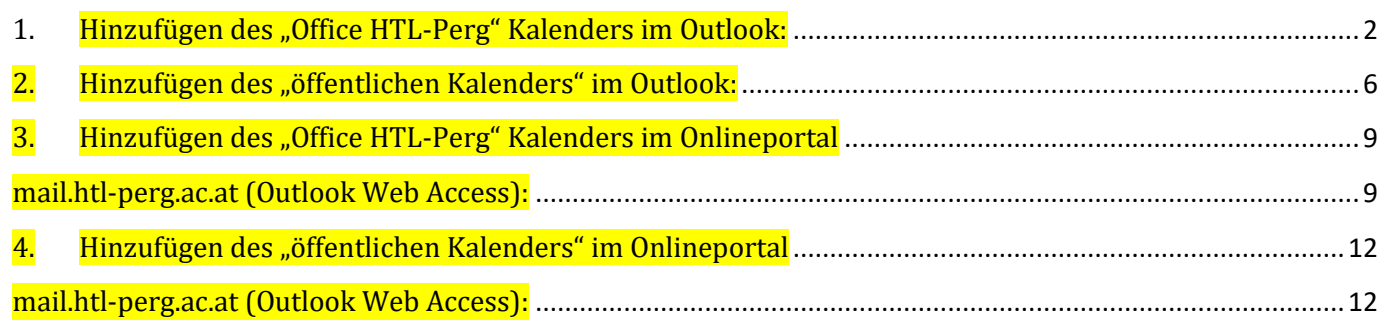

# <span id="page-1-0"></span>1. Hinzufügen des "Office HTL-Perg" Kalenders im Outlook:

1) In den Kalender Tab wechseln

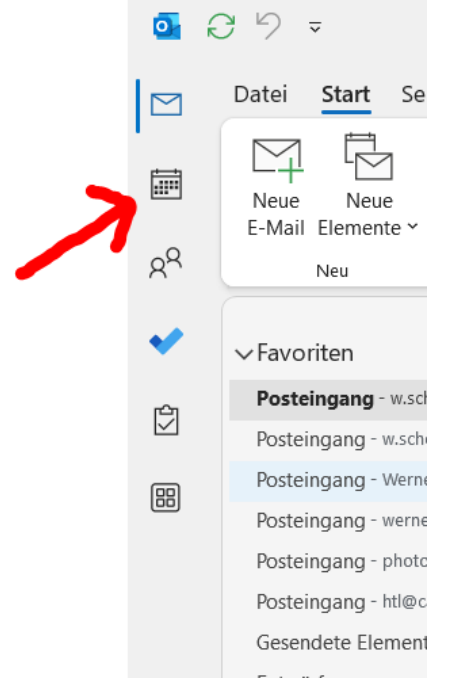

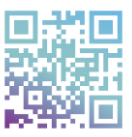

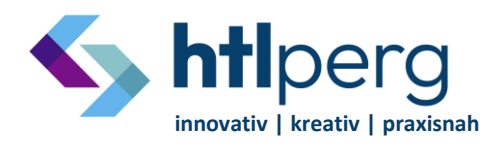

- Machlandstraße 48, A-4320 Perg office@htl-perg.ac.at
	-
- http://www.htl-perg.ac.at 0 72 62 / 5 39 26
	-

2) Auf "Meine Kalender" rechtsklicken

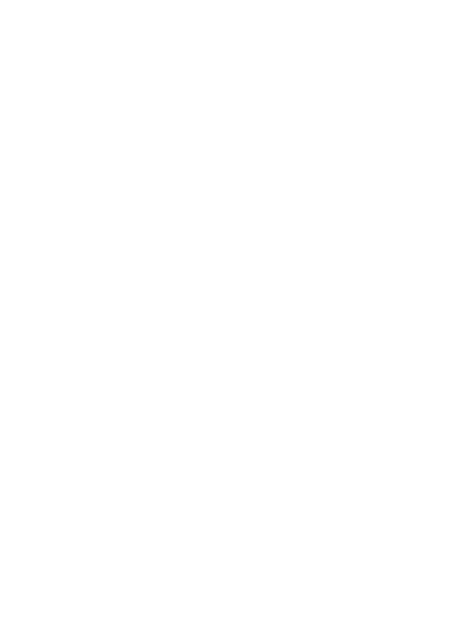

3) Im Kontextmenü nun "Kalender hinzufügen" auswählen

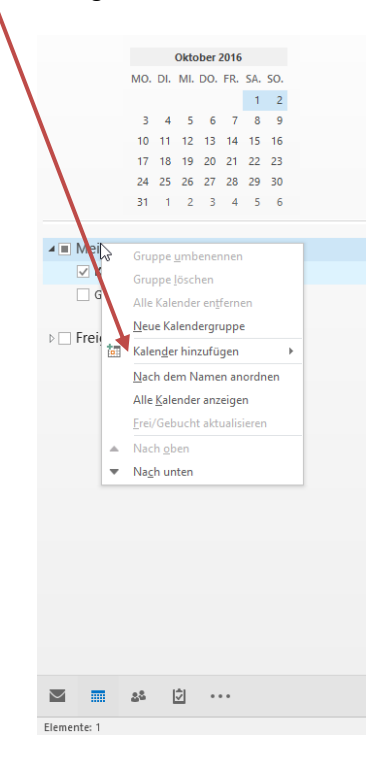

© Clemens Denzinger & Ing. Mag. Werner Schöller – V4.2 05.02.2025

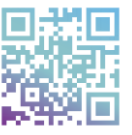

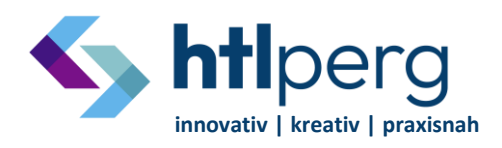

- Machlandstraße 48, A-4320 Perg office@htl-perg.ac.at
	-
- **(1)** http://www.htl-perg.ac.at **1** 0 72 62 / 5 39 26
	-

4) Nun auf "Aus Adressbuch" klicken

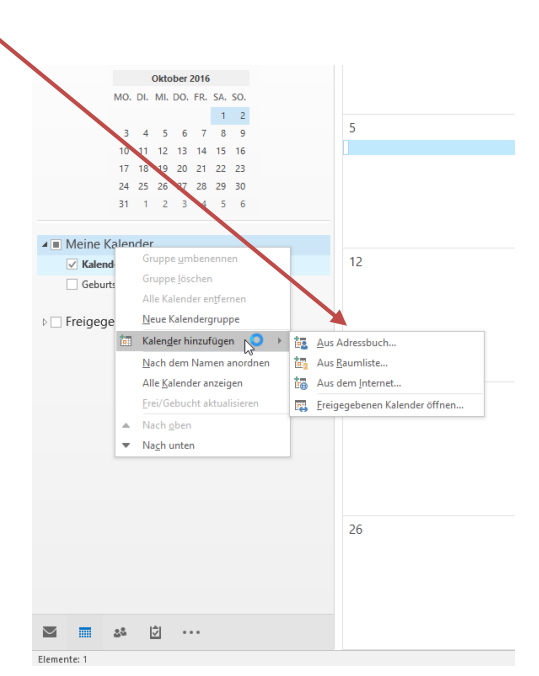

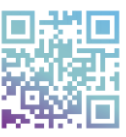

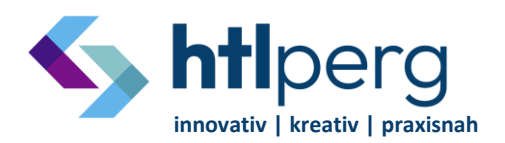

- Machlandstraße 48, A-4320 Perg office@htl-perg.ac.at
	-
- **the** http://www.htl-perg.ac.at **0 72 62 / 5 39 26**

5) Im Adressbuch nun nach "Office" suchen und den "Office HTL-Perg" Kontakt doppelklicken. Mit OK bestätigen.

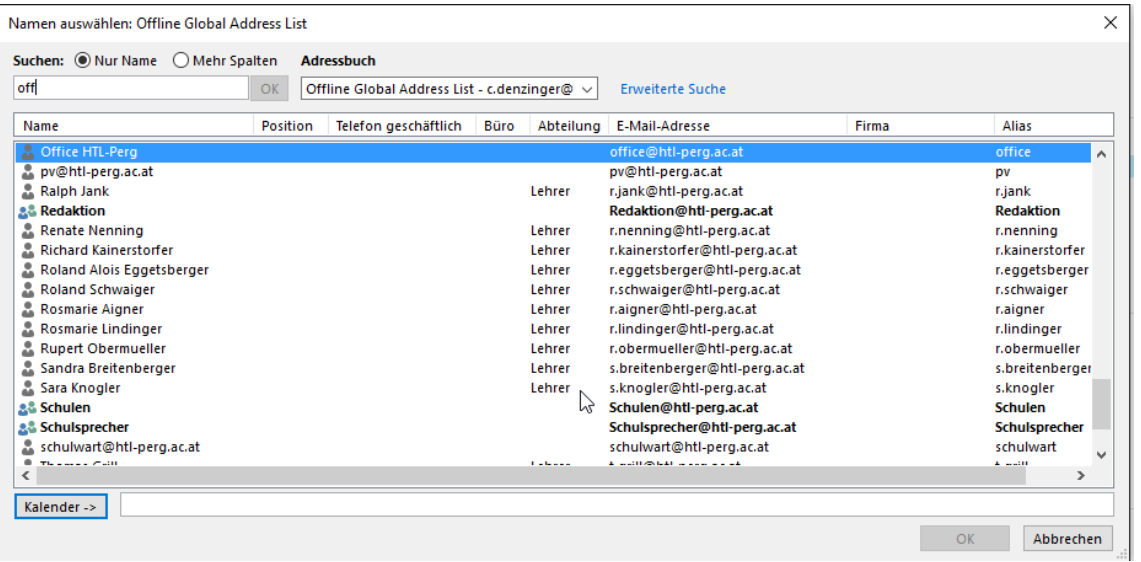

- 6) Der Office Kalender erscheint nun im Outlook
- 7) Fertig!

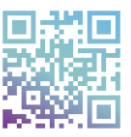

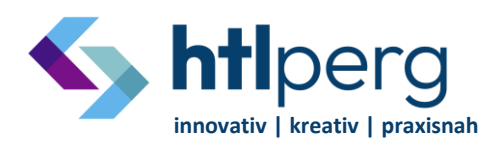

- Machlandstraße 48, A-4320 Perg office@htl-perg.ac.at
	-
	-

http://www.htl-perg.ac.at 0 72 62 / 5 39 26

<span id="page-5-0"></span>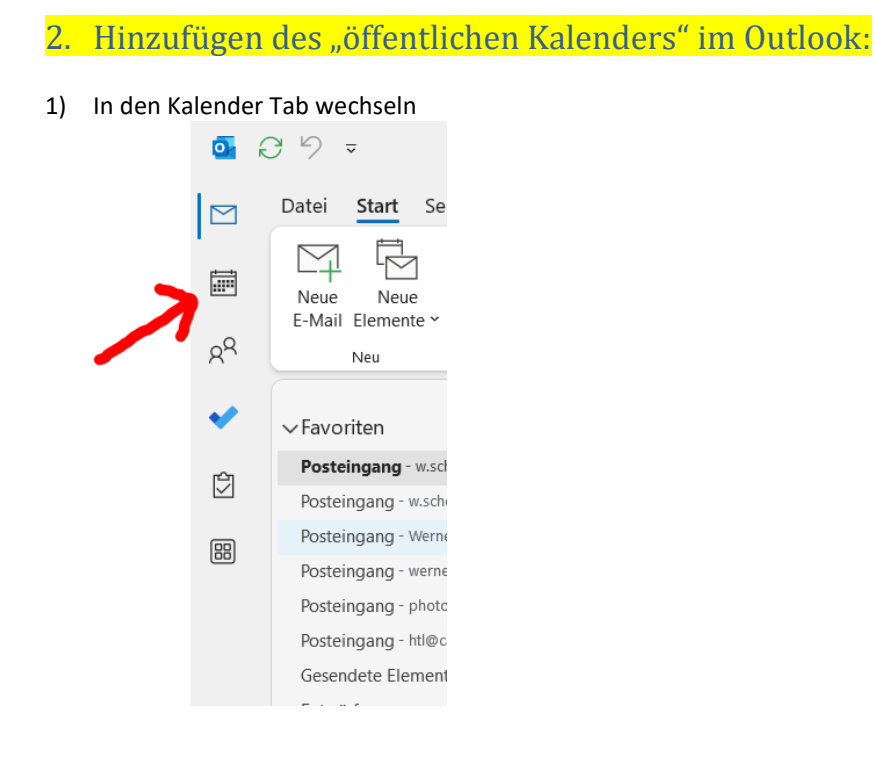

2) Auf "Meine Kalender" rechtsklicken

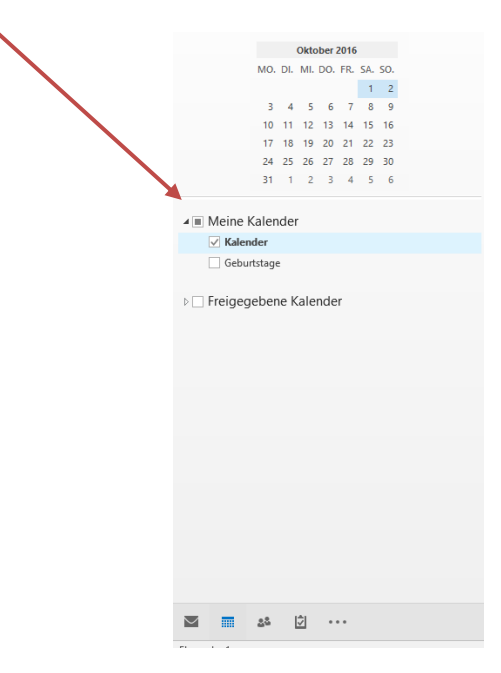

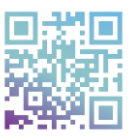

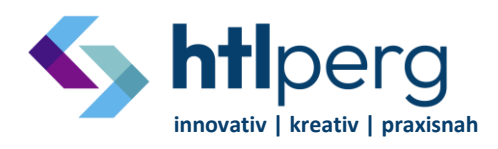

- Machlandstraße 48, A-4320 Perg office@htl-perg.ac.at
	-
- http://www.htl-perg.ac.at 0 72 62 / 5 39 26
	-

3) Im Kontextmenü nun "Kalender hinzufügen" auswählen

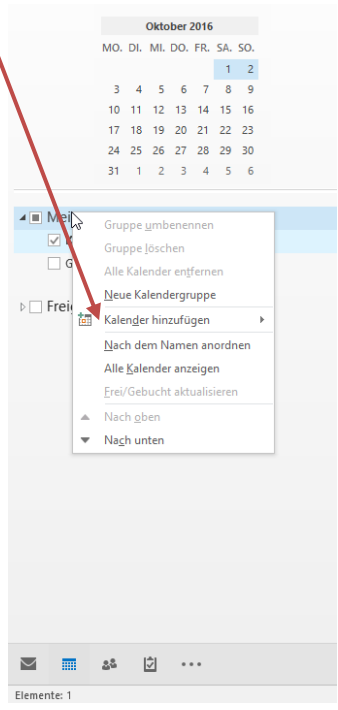

4) Nun auf "Aus dem Internet" klicken

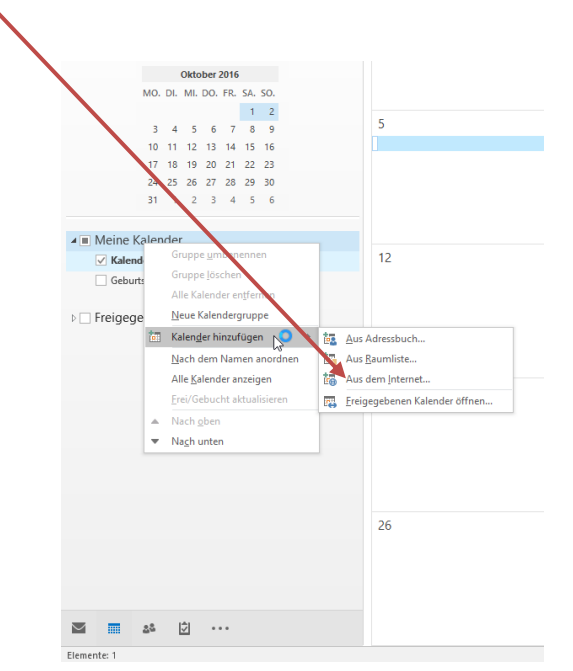

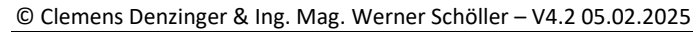

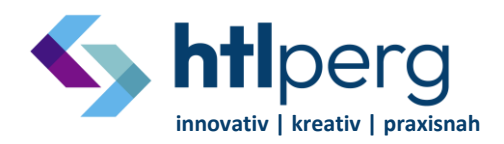

- Machlandstraße 48, A-4320 Perg office@htl-perg.ac.at
- **the http://www.htl-perg.ac.at** 0 72 62 / 5 39 26

5) Folgenden Link reinkopieren:

[webcal://outlook.office365.com/owa/calendar/f11fde2d992d445a9422756498c6c092@htl](webcal://outlook.office365.com/owa/calendar/f11fde2d992d445a9422756498c6c092@htl-perg.ac.at/5434fd2eda8c410abd7ba5fe1d0c65b311763446276469442336/calendar.ics)[perg.ac.at/5434fd2eda8c410abd7ba5fe1d0c65b311763446276469442336/calendar.ics](webcal://outlook.office365.com/owa/calendar/f11fde2d992d445a9422756498c6c092@htl-perg.ac.at/5434fd2eda8c410abd7ba5fe1d0c65b311763446276469442336/calendar.ics)

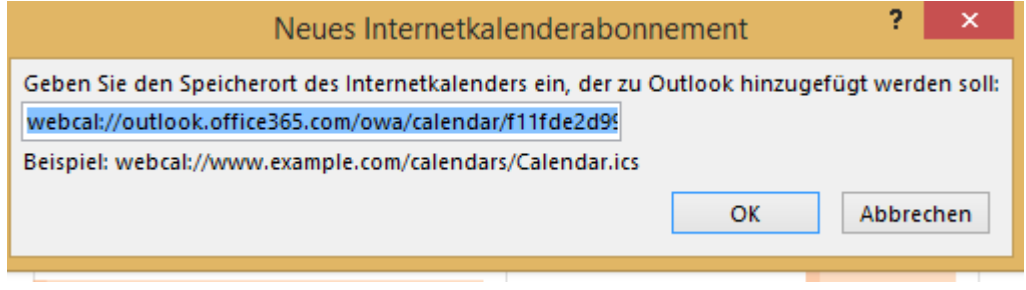

- 6) Mit "Ja" bestätigen
- 7) Fertig  $\odot$

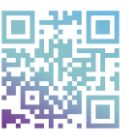

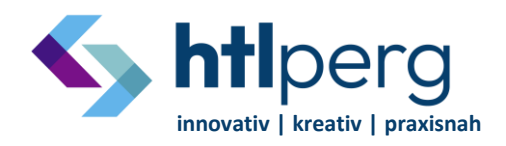

- Machlandstraße 48, A-4320 Perg office@htl-perg.ac.at
- http://www.htl-perg.ac.at 0 72 62 / 5 39 26

<span id="page-8-1"></span><span id="page-8-0"></span>3. Hinzufügen des "Office HTL-Perg" Kalenders im Onlineportal mail.htl-perg.ac.at (Outlook Web Access):

"Office Kalender" = Der schulinterne Kalender - Lehrer haben Leserechte und können eigene (für alle sichtbare) Einträge einfügen!

- 1) Auf "mail.htl-perg.ac.at" (bzw. "portal.office.com -> Outlook") einloggen
- 2) Kalender auswählen

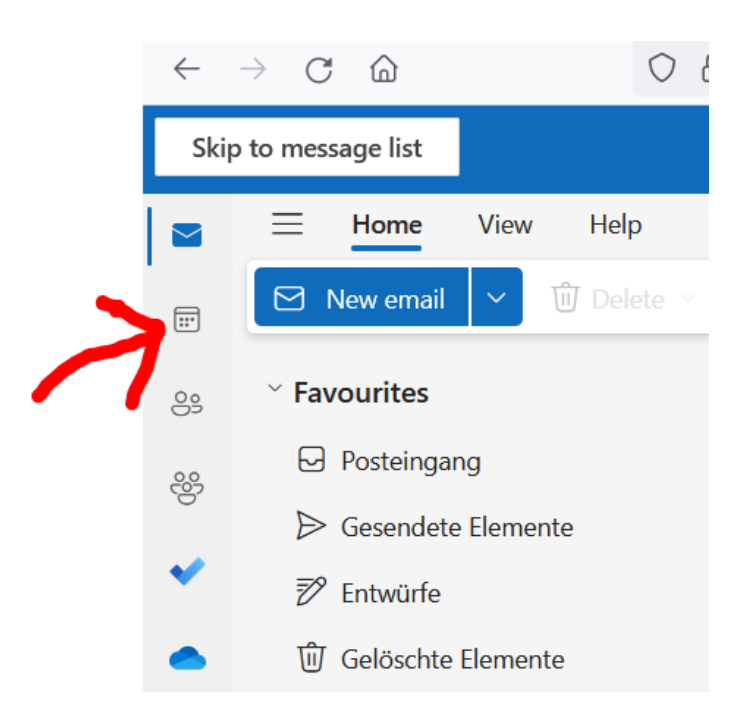

### Oben nun auf "Kalender hinzufügen" klicken

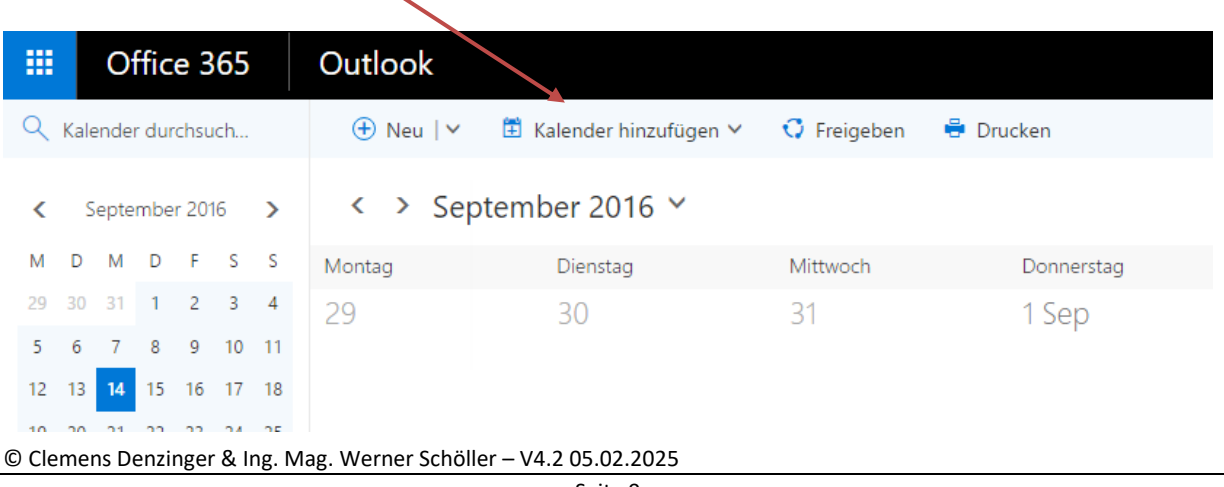

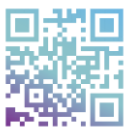

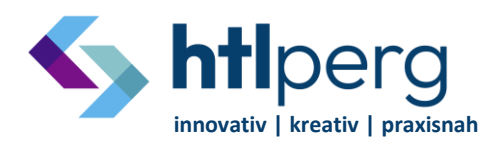

- Machlandstraße 48, A-4320 Perg office@htl-perg.ac.at
	-
- **the** http://www.htl-perg.ac.at **0 72 62 / 5 39 26**
- 

3) Im Untermenü "Aus dem Verzeichnis" auswählen

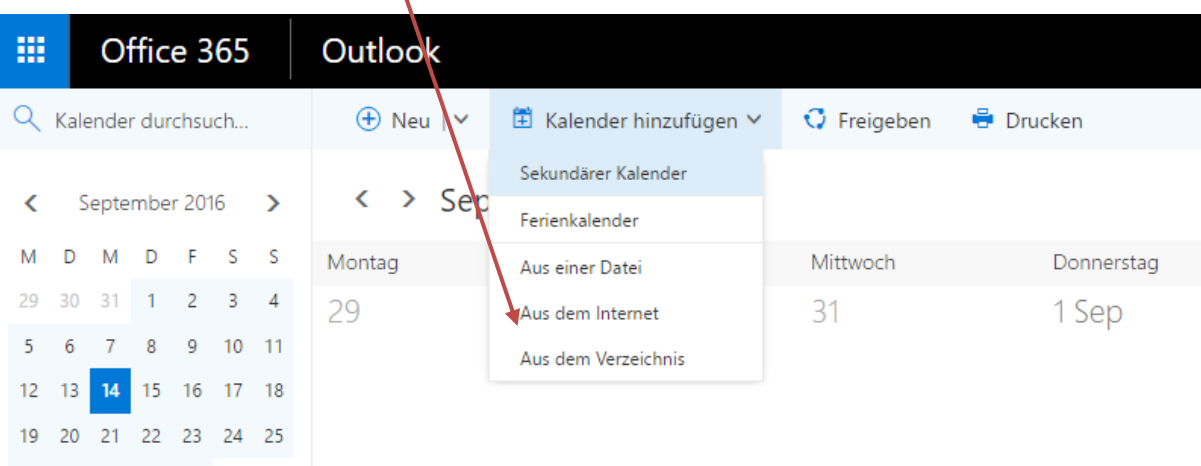

4) Bei "Aus dem Verzeichnis" nun Office eintragen

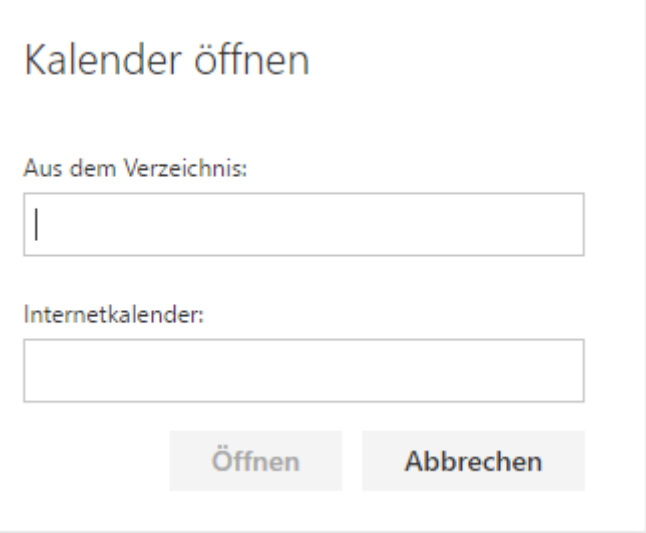

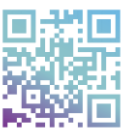

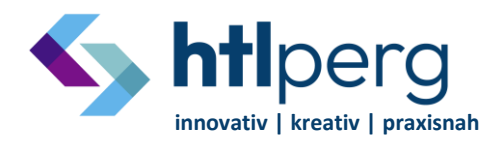

- Machlandstraße 48, A-4320 Perg office@htl-perg.ac.at
	-
	-
- http://www.htl-perg.ac.at 0 72 62 / 5 39 26
- 5) Nun "Office HTL-Perg" auswählen und mit "Öffnen" bestätigen

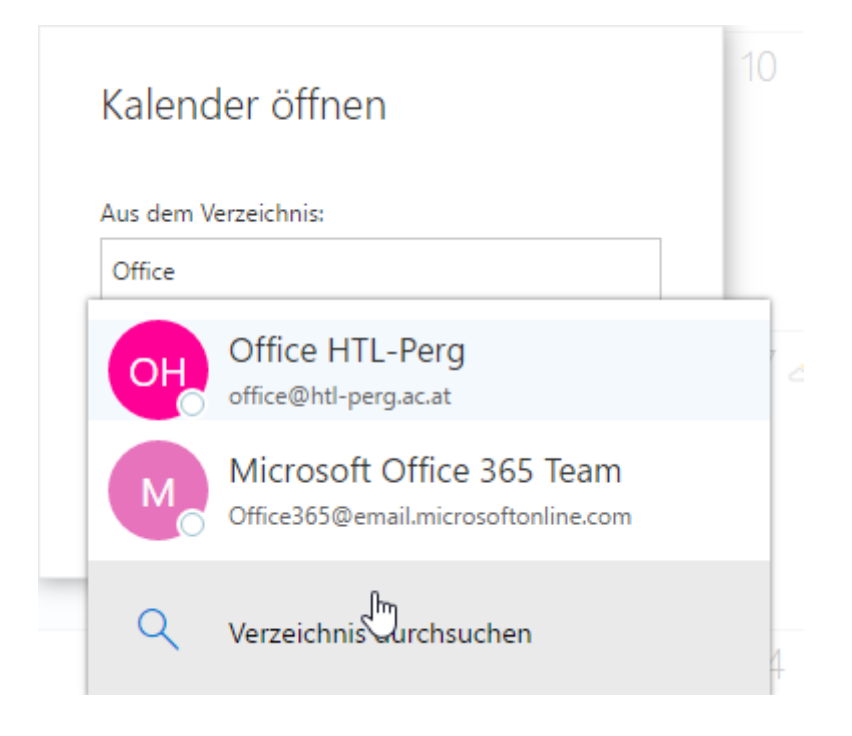

- 6) Der Kalender erscheint nun Links neben den anderen Kalendern
- 7) Fertig  $\circledcirc$

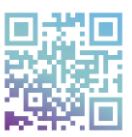

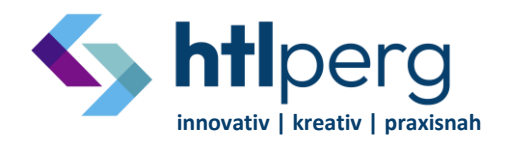

- Machlandstraße 48, A-4320 Perg office@htl-perg.ac.at
- http://www.htl-perg.ac.at 0 72 62 / 5 39 26
- <span id="page-11-1"></span><span id="page-11-0"></span>4. Hinzufügen des "öffentlichen Kalenders" im Onlineportal mail.htl-perg.ac.at (Outlook Web Access):

Öffentlicher Kalender = Der auf der Schulhomepage eingebunden ist – Lehrer und Schüler haben nur Leserechte!

- 1) Auf "mail.htl-perg.ac.at" (bzw. "portal.office.com -> Outlook") einloggen
- 2) Kalender auswählen

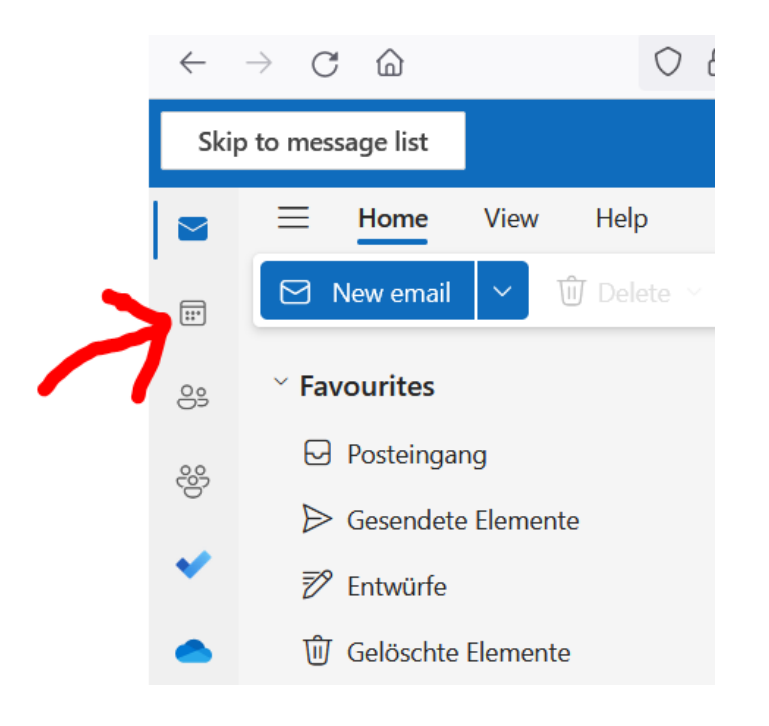

1) Oben nun auf "Kalender hinzufügen" klicken

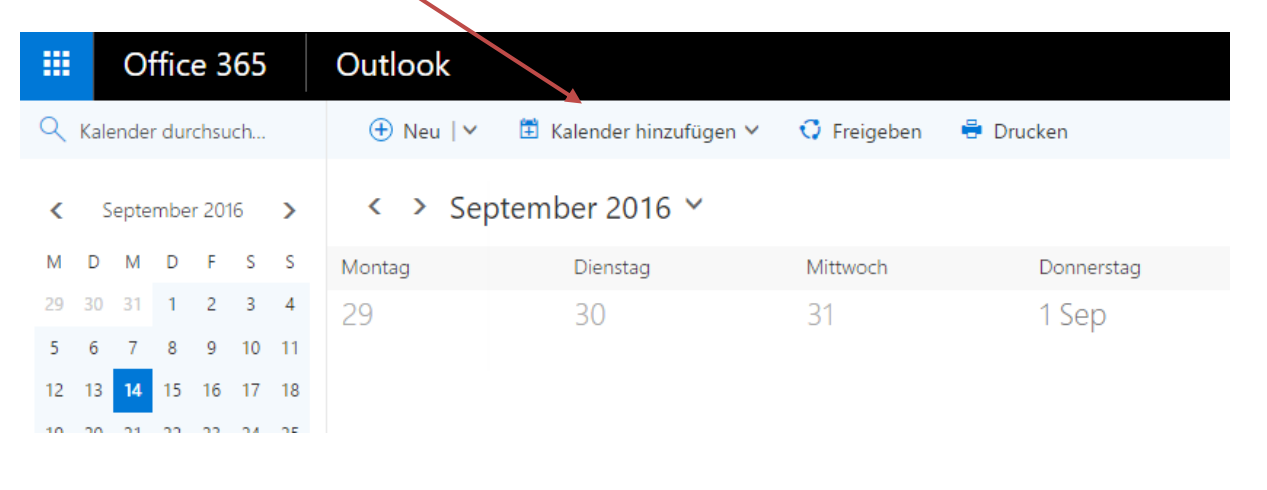

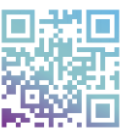

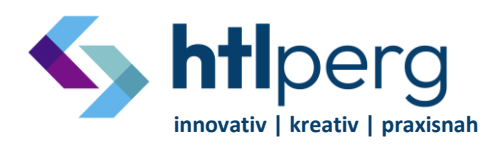

- Machlandstraße 48, A-4320 Perg office@htl-perg.ac.at
- http://www.htl-perg.ac.at 0 72 62 / 5 39 26
- 2) Im Untermenü "Aus dem Internet" auswählen

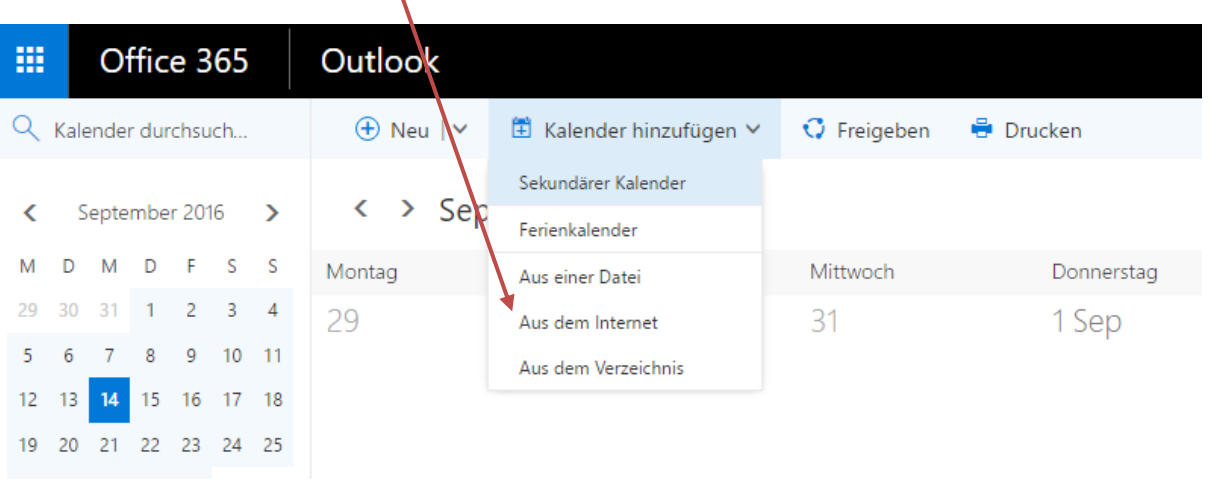

3) Link bei "Link zum Kalender" reinkopieren und Namen vergeben (zB "HTL Perg öffentlich"):

### Der Link (markieren und kopieren):

[webcal://outlook.office365.com/owa/calendar/f11fde2d992d445a9422756498c6c092@htl](webcal://outlook.office365.com/owa/calendar/f11fde2d992d445a9422756498c6c092@htl-perg.ac.at/5434fd2eda8c410abd7ba5fe1d0c65b311763446276469442336/calendar.ics)[perg.ac.at/5434fd2eda8c410abd7ba5fe1d0c65b311763446276469442336/calendar.ics](webcal://outlook.office365.com/owa/calendar/f11fde2d992d445a9422756498c6c092@htl-perg.ac.at/5434fd2eda8c410abd7ba5fe1d0c65b311763446276469442336/calendar.ics)

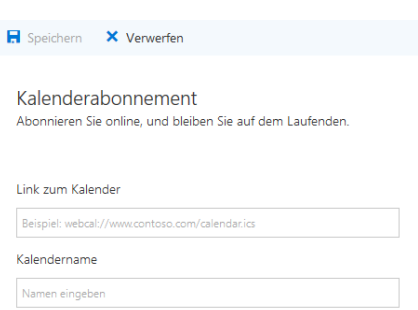

4) Fertig  $\odot$ 

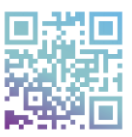